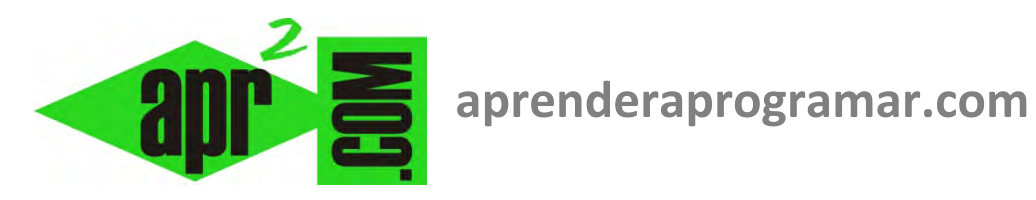

# **Verificación de algoritmos en Visual Basic. Construcción de tablas de variables. (CU00347A)**

**Sección: Cursos Categoría: Curso Visual Basic Nivel I** 

**Fecha revisión: 2029** 

**Autor: Mario R. Rancel** 

**Resumen: Entrega nº46 del Curso Visual Basic Nivel I**

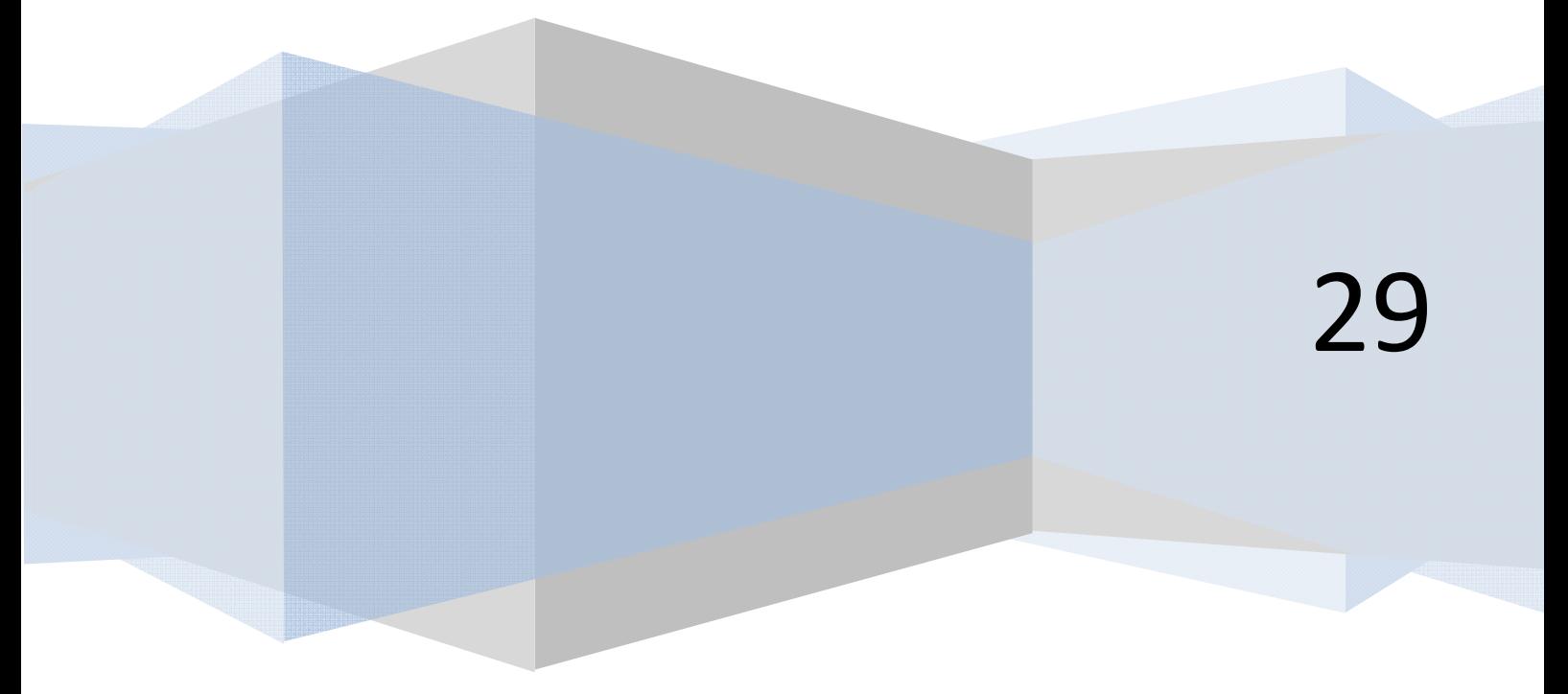

## **VERIFICACIÓN DE ALGORITMOS UTILIZANDO VISUAL BASIC**

Cuando hablamos de "Verificación de algoritmos" en el curso "Bases de la programación nivel I" de aprenderaprogramar.com, distinguimos cinco técnicas que eran:

- Verificación mental.
- Verificación por seguimiento escrito.
- Verificación por seguimiento con tablas de variables.
- Verificación por seguimiento con desarrollo en un lenguaje.
- Verificación por seguimiento con un lenguaje y paso a paso.

Vamos a abordar cómo usar estas técnicas con Visual Basic. Dado que la verificación mental o por seguimiento escrito son propias del programador y su mente, o a lo sumo, un papel de ayuda, comenzaremos por ver cómo construir tablas de variables con Visual Basic.

### **CONSTRUIR TABLAS DE VARIABLES A TRAVÉS DE VISUAL BASIC**

Consideremos el siguiente código, correspondiente a una estructura de bucle anidado dentro de otro:

#### **Código versiones menos recientes VB: Código versiones más recientes VB:**

```
'Curso VB aprenderaprogramar.com 
Option Explicit 
Dim i%, j As Integer 
Dim A As Integer 
Private Sub Form_Load() 
Label1 = "For i = 1 To 5
  For j = 1 To 5
    A = i * iLabel1 = Label1 & A & ", "
   Next j 
Label1 = Label1 & \frac{1}{1} // \frac{1}{1}Next i 
End Sub 
                                             REM Curso Visual Basic aprenderaprogramar.com
                                             Option Explicit On
                                             Public Class Form1
                                             Private Sub Form1_Load(ByVal sender As System.Object, 
                                             ByVal e As System.EventArgs) Handles MyBase.Load 
                                                      Dim i, j As Integer
                                                      Dim A As Integer
                                                     Label1.Text = ""For i = 1 To 5
                                                          For j = 1 To 5
                                                              A = i * jLabel1.Text = Label1.Text & A & ", "
                                                           Next j 
                                                          Label1.Text = Label1.Text & " // "
                                                      Next i 
                                                  End Sub
                                             End Class
```
Supongamos que queremos construir una tabla de variables en Visual Basic con 3 columnas:

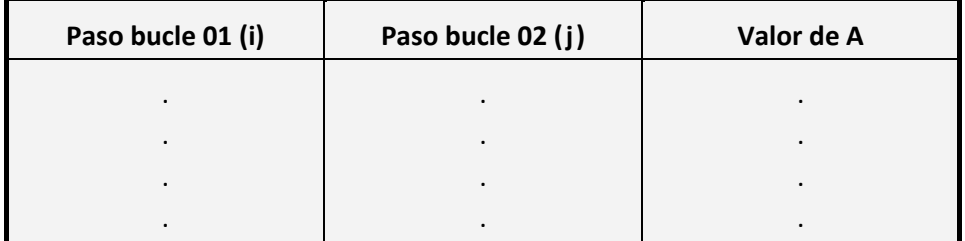

**apr ENDER apr OGRAMARE** 

## Para ello pdemos escribir el siguiente código:

## **Código versiones menos recientes VB: Código versiones más recientes VB:**

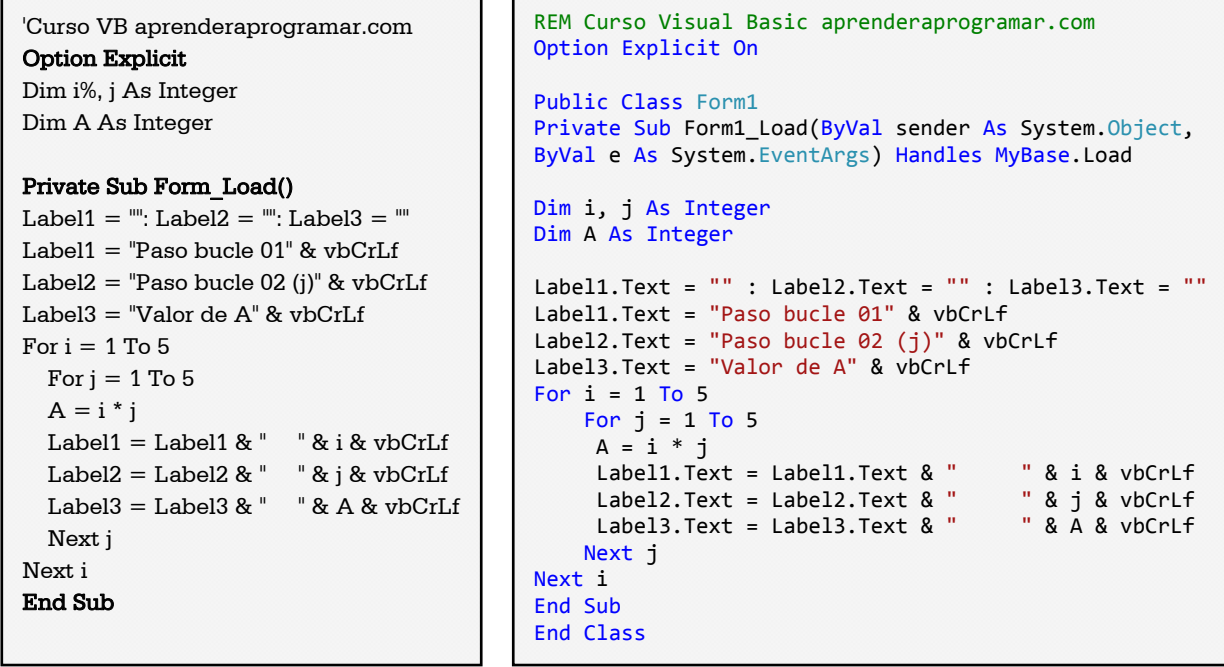

Con un resultado gráfico tal como este:

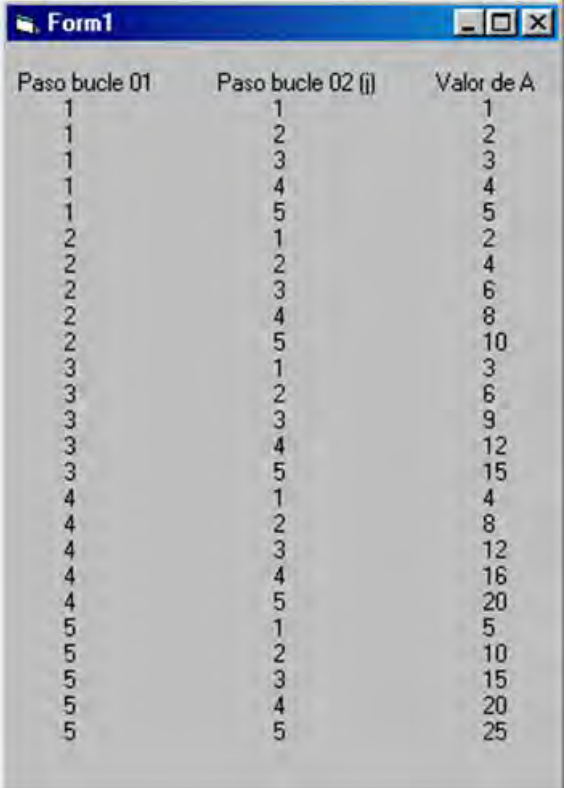

Hemos utilizado para mostrar un resultado un Label, pero también podríamos haberlo hecho sobre un TextBox. ¿Por qué? No hay motivo por el cual usar un Label sea obligatorio. Cada cual lo hará como lo estime conveniente. Nosotros usamos normalmente Labels para mostrar resultados, pero en algunos casos, por ejemplo si nos interesa poder copiar y pegar un texto, usamos TextBox.

Supongamos un programa que contiene el doble bucle que hemos visto. Hemos querido verificarlo y lo hemos hecho con esta visualización. Una vez estamos satisfechos del resultado del bucle, borramos la verificación que hemos utilizado para visualizar y seguimos trabajando tranquilos, sabemos que el bucle no va a producir efectos indeseados.

En ocasiones nos interesa obtener un resultado en forma de tabla de variables que podamos exportar por ejemplo a un procesador de textos. Una forma de hacerlo sería programándolo, pero también podemos hacer que los resultados se presenten sobre un TextBox como hemos indicado antes y a partir de ahí lo único que tenemos que hacer es copiar (Ctrl + C) y pegar (Ctrl + V). Vamos a ver este caso en código. Primeramente crearemos un TextBox y en la ventana de propiedades establecemos Multiline = True y Scrollbars = 3 (Both).

#### **Código versiones menos recientes VB: Código versiones más recientes VB**

REM Curso Visual Basic aprenderaprogramar.com

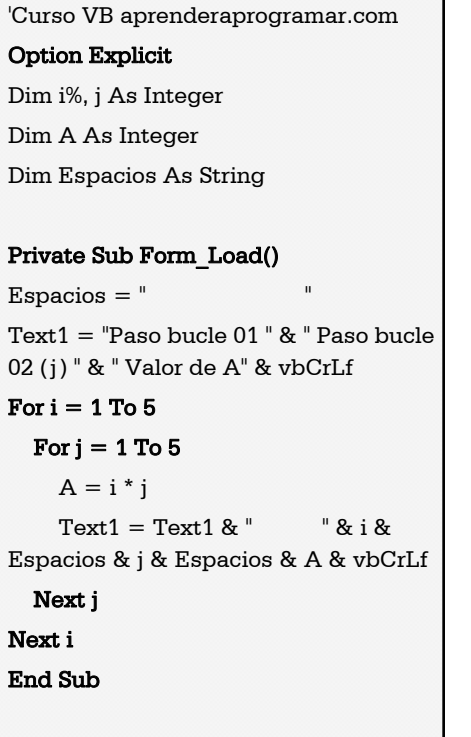

```
Option Explicit On
Public Class Form1
Private Sub Form1_Load(ByVal sender As System.Object, 
ByVal e As System.EventArgs) Handles MyBase.Load 
         Dim i, j As Integer
         Dim A As Integer
         Dim Espacios As String
        Espacios = "
         TextBox1.Text = "Paso bucle 01 " & " Paso bucle 
02 (j) " & " Valor de A" & vbCrLf 
        For i = 1 To 5
         For j = 1 To 5
         A = i * jTextBox1.Text = TextBox1.Text & " " &
i & Espacios & j & Espacios & A & vbCrLf 
            Next j 
         Next i 
     End Sub
End Class
```
Si Multiline no está establecido en True nos saldrá el resultado en una sola línea. El resultado es la ya conocida tabla, pero con este código en formato "capturable" en el portapapeles, de modo que podemos por ejemplo pasarlo a una hoja de cálculo.

#### **Próxima entrega: CU00348A**

**Acceso al curso completo en aprenderaprogramar.com** -- > Cursos, o en la dirección siguiente: http://www.aprenderaprogramar.com/index.php?option=com\_content&view=category&id=37&Itemid=61